# MILKAISER for G8F Breastacular *~~Tutorial~~*

Refresh DIM (couple of round arrows at the top), and enable the 'Ready to Install' tab. Locate the product, and click 'Install'... done!

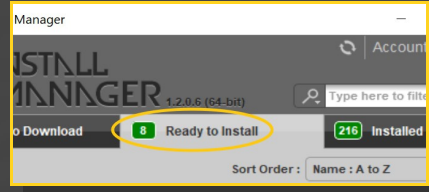

Remember that in the DIM settings, you can choose the destination library.

# **B – Manual procedure**

# **For Windows users:**

#### **DS** Preferences Displ  $\overline{\mathbf{v}}$  s DS Content Directory Manager Content Sets<br> **Here are the current**<br>  $\frac{1}{n}$  **O** Current Directories **DAZ libraries...**<br>  $\frac{1}{n}$ Daz Connect Data **Choose one to install**<br>  $\frac{1}{n}$ DAZ Studio Formats **vour content!** Content Set  $\blacktriangleright$  Assi DAZ Studio Formats<br>
C./Users/Me/Documents/DAZ 3D/Studio/My Library<br>
C./Users/Me/Documents/DAZ 3D/Studio/My Library<br>
C./Users/Public/Documents/My DAZ 3D Library **Denlar** When loa Ask to re ∯Poser Formats<br>└Other Import Formats Native F

Locate your main DAZ folder. It may be something like C:\Users\Public\Documents\My DAZ 3D Library.

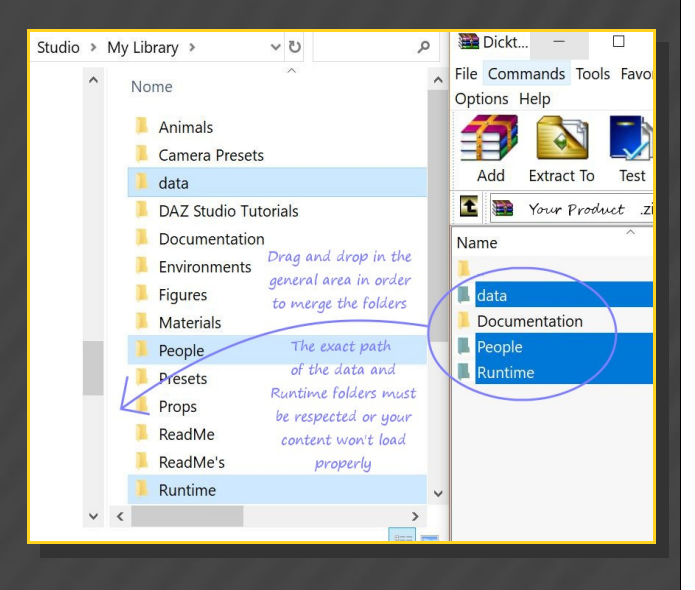

#### **1 - What is Milkaiser for Breastacular?**

Milkaiser is an addon set for G8F *Breastacular* (not included). It comes with jewels, piercings, milk squirts, milk drips, large areolas textures and extra breast shapes.

Remember to dowload and install the latest version of Breastacular (v 1.2).

# **2 - How to install it? [two possibilities]**

# **A - Using DAZ Installation Manager**

Locate your DIM zip directory: Open DIM, click on the upper right gear, click on the 'Downloads' tab, and locate the Package Archive directory:

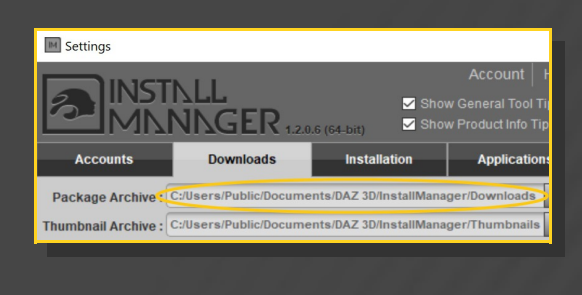

– Copy in it both the zip (do not unzip it) and the dsx files;

Merge the contents of the .zip file with your main DAZ folder, where your G8F content is installed.

---> It is important that the *data* and *Runtime* folders are properly installed in your content library folder with the exact path provided in the zip (installing in a sub-folder is a common mistake), otherwise textures won't be found.

**For MAC users:** (instructions courtesy of Guttersnipe):

1. Locate your "My Library" folder and COPY the unarchived contents of your product by dragging and dropping while holding down the "alt" button.

#### 2. A dialogue will appear.

DO NOT PRESS RETURN OR CLICK ON "REPLACE"

This is very, very important – if you do it will delete everything you have in any matching folders.

Instead click on "Apply to All" and then (carefully) click on "MERGE":

You may need to refresh your content library (alt-click on "My Library" and select "refresh" from the context menu) or restart Daz to see you new items.

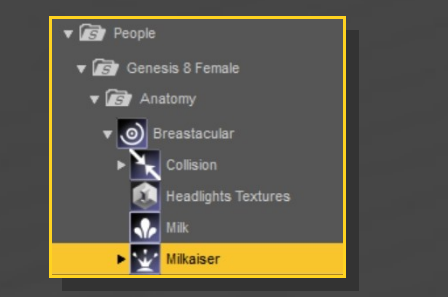

### **4 – Large areolas**

With Milkaiser, you can load giant areolas on your character. All presets can be found in the *Breastacular/Milkaiser/Large Areolas* folder:

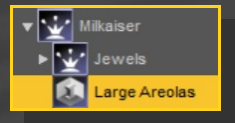

Use the shell selector and inject a color preset. You can then change its outline, and it transparency for blending with the skin.

If you loaded a nipple preset and its areola pebbly shape doesn't look good with the texture, load the *Areola Flatten* preset on the graft:

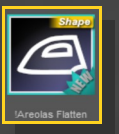

# **5 – Jewels and piercings**

You can load the piercings and jewels from the *Breastacular/Milkaiser/Jewels (or Piercings)* folders:

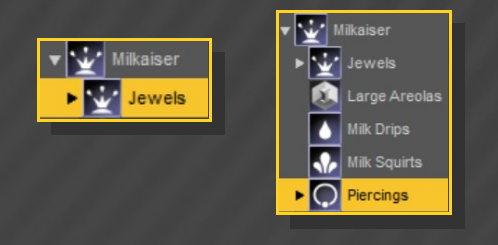

#### **3 - Where is my content?**

You can access to most of the addons in your Content Library tab under *People/Genesis 8 Female/Anatomy/Breastacular/Milkaiser*:

All jewels and nipples come with several morphs in the Parameters tab... They can help you shaping the follower or adjusting its position:

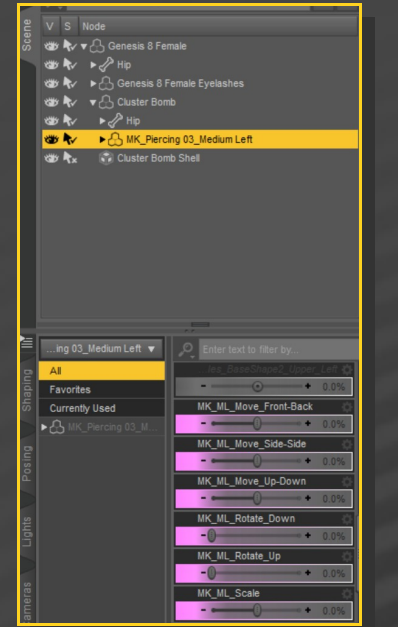

Some jewel dial the Breastacular morphs in order to squeeze the nipple in place. A tool is provided to reset the nipple if you remove the jewel:

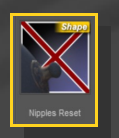

Several rigidity maps and ERC links have been included to make the jewels follow the breast shapes, but you may have to adjust some parameter and bend the nipples for a perfect fit.

# **6 – Milk squirts and drips**

You can load the milk squirts and drips from the *Breastacular/Milkaiser/Milk Drips(or Milk Squirts)* folders:

Just select the graft and load the followers. Squirts include several dialable morphs in the parameters tab. Drips may be hidden by puffy areolas, or if you use the push modifiers on Breastacular.

# **7 – New breast shapes**

Some breast shapes have been added to the collection: implant 9, 10, 11 and Natural 9. You can dial them on G8F (filter the parameters typing BL i or BL n to quickly find them) or inject them with the presets included in the *Breastacular/Shapes Presets/Breast Shapes* folder:

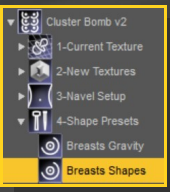

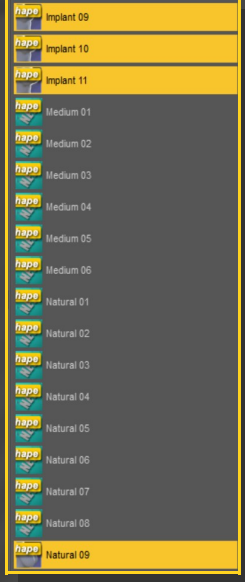

Natural 9 shape isn't compatible with all jewels, and require you installed the latest version of Breastacular (v1.2). If you didn't, you must set bend limits off for Breastacular pectorals, otherwise shape will look strange.